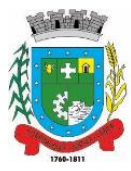

# **TUTORIAL INSCRIÇÃO ONLINE PROCESSO SELETIVO SIMPLIFICADO**

### IMPORTANTE:

- Antes de efetuar a inscrição, é importante que todos os documentos estejam digitalizados (escaneados) e salvos em formato PDF.
- Os documentos comprobatórios de formação (como certificados de curso técnico, graduação, especialização, mestrado e doutorado) deverão ser salvos como um único documento em pdf.
- Certificados de participação em cursos, seminários e congressos deverão fazer parte de um único documento em pdf.
- Comprovantes de experiência também deverão fazer parte de um único documento em pdf.

## EFETUANDO A INSCRIÇÃO

## $\triangleright$  Acesse o link:

<http://grp.pmsap.com.br/grp/acessoexterno/programaAcessoExterno.faces?codigo=689671>

#### Você encontrará a seguinte tela:

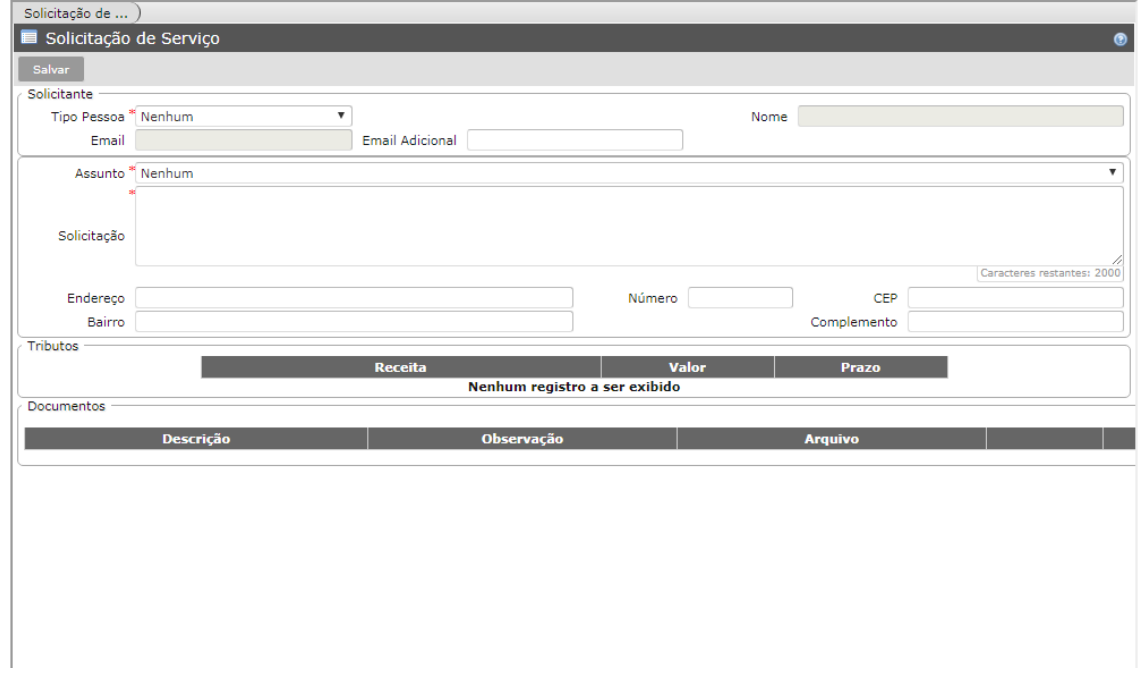

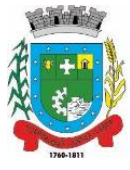

Selecionar a opção "Física" em "Tipo de Pessoa":

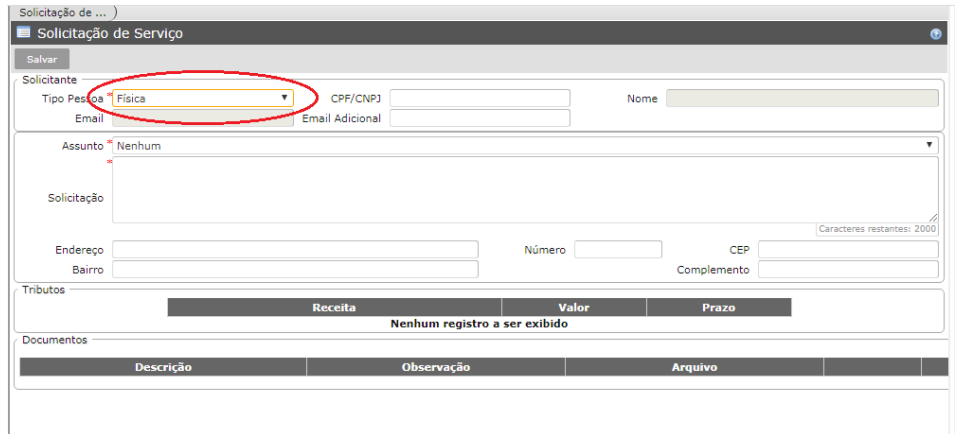

 O próximo campo a ser preenchido será o CPF. Se você já possui cadastro na Prefeitura Municipal de Santo Antônio da Patrulha, o seu nome e o seu e-mail serão preenchidos automaticamente.

![](_page_1_Picture_47.jpeg)

 $\triangleright$  Se você não tiver cadastro, aparecerá a próxima tela. Clicar em "OK" e preencher seus dados.

![](_page_1_Picture_48.jpeg)

Av.Borges de Medeiros, 456 - Fone: (51) 3662-8400 - Santo Antônio da Patrulha - RS - CEP 95500-000 www.santoantoniodapatrulha.rs.gov.br "DOE ÓRGÃOS, DOE SANGUE: SALVE VIDAS" "CRACK: A PEDRA DA MORTE"

![](_page_2_Picture_0.jpeg)

## PREFEITURA MUNICIPAL DE SANTO ANTÔNIO DA PATRULHA **ESTADO DO RIO GRANDE DO SUL**

 No campo "Assunto", deverá ser selecionado o nome do cargo para o qual você deseja se inscrever.

![](_page_2_Picture_53.jpeg)

 $\triangleright$  Preencher os campos seguintes:

![](_page_2_Picture_54.jpeg)

- O próximo passo será anexar os documentos digitalizados. Por isso, é importante que já estejam em PDF antes de iniciar o processo de inscrição. Os itens com asterisco vermelho são obrigatórios. Os demais servirão para a pontuação.
- $\triangleright$  Clicar em "selecionar".

![](_page_2_Picture_55.jpeg)

Av.Borges de Medeiros, 456 - Fone: (51) 3662-8400 - Santo Antônio da Patrulha - RS - CEP 95500-000 www.santoantoniodapatrulha.rs.gov.br "DOE ÓRGÃOS, DOE SANGUE: SALVE VIDAS" "CRACK: A PEDRA DA MORTE"

![](_page_3_Picture_0.jpeg)

Aparecerá a seguinte tela:

![](_page_3_Picture_48.jpeg)

- Conforme especificado na imagem, não é necessário o preenchimento dos campos "Identificação" e "Título".
- Clicar em "Adicionar" e selecionar o documento desejado.
- Após o documento anexado, clicar em "Submeter".

![](_page_3_Picture_49.jpeg)

Após submetido, clicar em "Anexar".

![](_page_3_Picture_50.jpeg)

Av.Borges de Medeiros, 456 - Fone: (51) 3662-8400 - Santo Antônio da Patrulha - RS - CEP 95500-000 www.santoantoniodapatrulha.rs.gov.br "DOE ÓRGÃOS, DOE SANGUE: SALVE VIDAS" "CRACK: A PEDRA DA MORTE"

![](_page_4_Picture_0.jpeg)

# PREFEITURA MUNICIPAL DE SANTO ANTÔNIO DA PATRULHA **ESTADO DO RIO GRANDE DO SUL**

 $\triangleright$  Repetir o processo com todos os documentos.

![](_page_4_Picture_40.jpeg)

 $\triangleright$  Quando todos os arquivos forem anexados, clicar em "Salvar".

![](_page_4_Picture_41.jpeg)

Um número será gerado como comprovante de sua inscrição.

![](_page_4_Picture_7.jpeg)